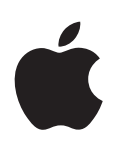

# **Mac OS X 10.6 Snow Leopard Installation and Setup Guide**

Read this document before you install Mac OS X. It includes important information about installing Mac OS X.

For more information about Mac OS X, visit this website:

• www.apple.com/macosx

For the latest information about using Mac OS X, connect to the Internet and open Mac Help. To open Mac Help, in the Finder choose Help > Mac Help.

For additional support and technical information on all Apple products, visit this website:

• www.apple.com/support

To find out what version of Mac OS X you have installed on your computer, choose Apple  $(\bullet)$  menu > About This Mac.

## System requirements

To upgrade to Snow Leopard or install Snow Leopard for the first time, you must have a Mac with:

- An Intel processor
- An internal or external DVD drive, or DVD or CD Sharing
- At least 1 GB of RAM (additional RAM is recommended)
- A built-in display or a display connected to an Apple-supplied video card supported by your computer
- At least 5 GB of disk space available, or 7 GB of disk space if you install the developer tools

# Upgrading Mac OS X

Follow these easy steps to upgrade to Mac OS X Snow Leopard.

- **1** Insert the Mac OS X installation disc.
- **2** Double-click the Install Mac OS X icon.

The Welcome pane appears, followed by the License Agreement. Read and agree to the software license agreement.

- **3** In the pane where you select a disk, select your current Mac OS X disk (in most cases, it will be the only one available).
- **4** Click Customize to select or deselect optional software.

You can customize some of the software that will be installed, such as printer drivers, fonts, and language translations. In the Custom Install pane, select the software you want to install, and then click OK.

*Note:* If you see a message that you don't have enough disk space to install Mac OS X, you can deselect items to save space.

**5** Click Install.

To quit any open applications and start the installation, click Install in the message that appears. When prompted, enter your administrator password.

# Upgrading using another computer's optical drive

You can use DVD or CD Sharing to upgrade Mac OS X (or to reinstall your iLife applications) on a Mac without an optical drive using another computer's optical drive. The other computer must have Mac OS X 10.4.10 or later, or Microsoft Windows XP or Windows Vista.

*Note:* You don't need to use Remote Install Mac OS X to upgrade Mac OS X on a Mac without an optical drive. However, if you need to restore your Mac to factory settings, then you need to use Remote Install Mac OS X.

- **1** Make sure both computers are on the same network (wired or wireless).
- **2** Make sure you have installed DVD or CD Sharing on the computer whose optical drive you're using. If the computer is a Mac with Mac OS X 10.5.3 or later, DVD or CD Sharing is installed.
	- To install DVD or CD Sharing on a Mac with Mac OS X 10.4.10-10.5.2, see: http://support.apple.com/downloads/DVD\_or\_CD\_Sharing\_Setup\_Update\_for\_Mac
	- On a Windows computer, see: http://support.apple.com/downloads/DVD\_or\_CD\_ Sharing Update 1 0 for Windows
- **3** Make sure you have turned on DVD or CD Sharing on the computer whose optical drive you're using.
	- To turn on DVD or CD Sharing on a Mac, select the "DVD or CD Sharing" checkbox in Sharing preferences.
	- On a Windows computer, select "Enable Remote DVD or CD" in the DVD or CD Sharing control panel.
- **4** Insert the installation disc into the computer's optical drive.
- **5** On the computer where you're installing Mac OS X (or iLife applications), select the Remote Disc under Devices in a Finder window sidebar.

If you see the "Ask to use" button, click it. On the computer with the installation disc, click Accept.

**6** Select the disc, open the Installer, and then follow the onscreen instructions.

### Using Time Machine to back up and restore your system

After you've installed Snow Leopard, connect Time Capsule or an external USB or FireWire drive to your computer and use Time Machine to make an up-to-date copy of everything on your computer.

If you need to install Snow Leopard again and you've created a Time Machine backup, use the Restore utility to restore everything on your computer to its previous condition.

- **1** Insert the Mac OS X installation disc, and then double-click the Install Mac OS X icon.
- **2** In the Installer, click Utilities, and then click Restart.
- **3** When the Language Chooser appears, select your language, and then click the Continue button (looks like an arrow).
- **4** Choose Utilities > Restore System From Backup, and then click Continue in the screen that appears.
- **5** Select a backup source.

Select the disk that contains the Time Machine backup you want to restore, and then follow the onscreen instructions.

*Note*: Restoring your system erases all the contents of the volume you select.

### Restoring your computer to factory settings

If you need to restore your computer to the original factory settings, you can use Disk Utility in the Mac OS X Installer.

*Important:* If you restore your computer to factory settings, everything on your computer (your user accounts, network settings, and all of your files and folders) will be deleted. Before you restore, back up any files you want to keep by copying them to another disk. Write down your network settings from Network preferences to make it easier to get connected again after reinstalling Mac OS X.

**1** Insert the Mac OS X installation disc, and then double-click the Install Mac OS X icon.

*Note:* You can use Remote Install Mac OS X to restore your computer to factory settings on a Mac without an optical drive, using another computer's optical drive. To use Remote Install Mac OS X, first follow the instructions in "Using Remote Install Mac OS X" later in this document, and then go to step 3 in this section.

- **2** In the Installer, click Utilities, and then click Restart.
- **3** When the Language Chooser appears, select your language, and then click the Continue button (looks like an arrow).
- **4** Choose Utilities > Disk Utility.
- **5** Select your disk from the list on the left, and then click the Erase tab.
- **6** Select Mac OS Extended (Journaled) from the Format pop-up menu, type a name for your disk, and then click Erase.

After the disk has been erased, choose Disk Utility > Quit Disk Utility, and then follow the instructions in the Mac OS X Installer to reinstall Mac OS X.

*Note:* Once the installation is complete, you may be prompted to use the Applications installation disc that came with your computer to reinstall your iLife applications (GarageBand, iPhoto, iMovie, iDVD, and iWeb). To reinstall your iLife applications, insert the Applications installation disc, double-click the Install Bundled Software icon, and then follow the onscreen instructions.

### **Using Remote Install Mac OS X**

You can use Remote Install Mac OS X to restore your computer to factory settings on a Mac without an optical drive, using another computer's optical drive. The other computer must have Mac OS X 10.4.10 or later, or Microsoft Windows XP or Windows Vista.

**1** Make sure both computers are on the same network (wired or wireless).

*Note:* You can't use Remote Install Mac OS X with a WEP-protected wireless network.

- **2** Make sure that you have installed DVD or CD Sharing on the computer whose optical drive you're using. If the computer is a Mac with Mac OS X 10.5.3 or later, DVD or CD Sharing is installed.
	- To install DVD or CD Sharing on a Mac with Mac OS X 10.4.10-10.5.2, see: http://support.apple.com/downloads/DVD\_or\_CD\_Sharing\_Setup\_Update\_for\_Mac
	- On a Windows computer, see: http://support.apple.com/downloads/DVD\_or\_CD\_ Sharing\_Update\_1\_0\_for\_Windows
- **3** Insert the Mac OS X installation disc into the computer's optical drive.
- **4** On the computer whose optical drive you're using, open Remote Install Mac OS X.
	- On a Mac, it is located in the Utilities folder in the Applications folder.
	- On a Windows computer, choose Remote Install Mac OS X from the Install Assistant.
- **5** Follow the onscreen instructions.

Read the introduction, select the installation disc you want to use, and depending on your type of network, select AirPort or Ethernet. Click Continue after each pane.

- **6** On the computer where you're installing the software, hold down the Option key while restarting the computer, until you see the list of available startup disks.
- **7** On the computer with the installation disc, click Continue in Remote Install Mac OS X.

*Note:* If you selected AirPort as your network in step 5, choose your AirPort network from the pop-up menu. When you see the AirPort status icon indicating signal strength, click Continue in Remote Install Mac OS X.

**8** On the computer where you're installing the software, select the installation disc, and then click the arrow below the disc icon.

To erase and reinstall Mac OS X, go to step 3 in "Restoring your computer to factory settings" earlier in this document.

#### **Reinstalling applications using another computer's optical drive**

If you used Remote Install Mac OS X to restore your computer to factory settings, you may need to use the Applications installation disc that came with your computer to reinstall your iLife applications (GarageBand, iPhoto, iMovie, iDVD, and iWeb). If you're prompted to use the Applications installation disc, follow the instructions in "Upgrading using another computer's optical drive" earlier in this document.

### Advice about installing

In the following sections, you'll find answers to questions you may have about installing and using Mac OS X.

#### **Using the keyboard during installation**

You have full keyboard access while using the Mac OS X Installer and Mac OS X Setup Assistant. Press the Tab key to highlight buttons, pop-up menus, and other options. Press the Down Arrow key to open pop-up menus. Press the Space bar to select items.

#### **The Installer can't repair your disk**

If a message says the Installer can't repair the disk, you may need to erase it. Before you erase your disk, try copying your files to an external disk. When you're ready to erase and reinstall Mac OS X, follow the instructions in the "Restoring your computer to factory settings" section of this document.

#### **The Installer doesn't open**

If the Installer doesn't open, restart your computer while holding down the C key to start up your computer using the Mac OS X installation disc. If the Installer still doesn't open, restart your computer while holding down the mouse or trackpad button to eject the disc. After your computer starts up, insert the Mac OS X installation disc. Use Startup Disk preferences to select the disc as your startup disk, and then restart.

If the Installer doesn't open when you're using DVD or CD Sharing, try using Remote Install Mac OS X.

If your computer is connected to a network, your network administrator may prevent you from installing software or upgrading Mac OS X. Contact your network administrator for assistance.

#### **The installation wasn't successful**

If you were unable to install Mac OS X, try the following:

- **1** Disconnect any external devices you don't need during installation.
- **2** Remove any cards from manufacturers other than Apple.
- **3** Try installing Mac OS X again.
- **4** If you were unable to install Mac OS X again, choose Utilities > Disk Utility. Select the disk on which you want to install, click First Aid, and then click Repair Disk. After repairing any problems, quit Disk Utility and then click Continue to try installing again.

If you're still unable to install Mac OS X, try erasing the disk before installing Mac OS X. Before you erase your disk, try copying your files to an external disk. When you're ready to erase and reinstall Mac OS X, follow the instructions in the "Restoring your computer to factory settings" section of this document.

### Advice about accounts and passwords

In the following sections, you'll find answers to questions you may have about user names, passwords, and logging in.

#### **You can't log in to your computer**

Make sure you're typing the name and password exactly the way they were created, including capitalization. If you still can't log in but you know the name and password of an administrator user (such as the first user you created), log in as the administrator and use Accounts preferences to change your password.

#### **You don't remember your password and need to reset it**

If you don't remember your password and you have the Mac OS X installation disc, insert the disc and restart your computer while holding down the C key. If your computer doesn't have an optical drive, use Remote Install Mac OS X. When the Mac OS X Installer appears, select your language, choose Utilities > Reset Password, and then follow the onscreen instructions.

#### **You can't log in to your remote user account**

If you're logging in to a server to access your user account and you can't log in, contact your system administrator.

Copyright © 2009 Apple Inc. All rights reserved. Apple, the Apple logo, AirPort, FireWire, GarageBand, iDVD, iLife, iMovie, iPhoto, Mac, Mac OS, Time Capsule, and Time Machine are trademarks of Apple Inc., registered in the U.S. and other countries. Finder, iWeb, and Snow Leopard are trademarks of Apple Inc. Intel is a trademark of Intel Corp. in the U.S. and other countries. Other product and company names mentioned herein may be trademarks of their respective companies.